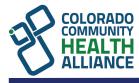

# How to Use the Online CCHA Provider Search (CCHAcares.com/findadoc)

There are multiple ways to search for providers. You can use one or more of the options below.

# Search by Provider Name

- Enter a provider's name in the *Provider Name* box. You can search by first or last name. If you choose to include both first and last name, make sure your search follows this format: last name, first name. (Image #4)
- Click the Search for Providers button. (Image #3)

Provider Name:

Smith, John

[Image #4]

#### Search by Practice Name

- Enter a practice name in the *Practice Name* box. You can enter a partial name, such as Academy. (Image #5)
- Click the Search for Providers button. (Image #3)

| Practice Name: |  |
|----------------|--|
| Academy Park   |  |
| Imaga #El      |  |

[Image #5]

#### Search by Phone Number

- Enter a phone number in the *Phone Number* box. (Image #6)
- Click the Search for Providers button. (Image #3)

| Phone Number: |  |  |
|---------------|--|--|
| 303-000-0000  |  |  |

[Image #6]

# Search by Provider or Practice Type

- Click the **Provider or Practice Type** dropdown. (Image #7)
- Select one or more types to search. You can search for a specific provider or practice type using the search box at the top of the dropdown. (Image #7)
- Click the Search for Providers button. (Image #3)

| Provider or Practice Type:  |        |
|-----------------------------|--------|
| 2 items selected            | $\sim$ |
| Q Behav                     |        |
| BEHAVIOR ANALYST            | ~      |
| BEHAVIORAL HEALTH           | ~      |
| COMMUNITY/BEHAVIORAL HEALTH |        |

# Search by Practice Accommodation Types:

- Click the Practice Accommodation Types dropdown. (Image #8)
- Select one or more types to search. You can search for a specific practice accommodation using the search box at the top of the dropdown. (Image #8)
- Click the Search for Providers button. (Image #3)

| Practice Accommodation Types: |            |
|-------------------------------|------------|
| 2 items selected              | ~          |
| Q                             |            |
| ACCESSIBLE PARKING            | <b>~</b> 1 |
| ADA COMPLIANT BATHROOM        | ~          |
| AUTOMATIC DOOR OPENER         |            |

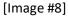

# Search by Provider Gender

- Click the **Provider Gender** dropdown. (Image #9)
- Select one or more genders to search. (Image #9)
- Click the **Search for Providers** button. (Image #3)

| Provider Gender: |   |
|------------------|---|
| 3 items selected | ~ |
| FEMALE           | ~ |
| MALE             | ~ |
| UNKNOWN          | ~ |

[Image #9]

# Search by Provider Languages Spoken

- Click the **Provider Languages Spoken** dropdown. (Image #10)
- Select one or more languages to search. (Image #10)
- Click the Search for Providers button. (Image #3)

| Provider Languages Spoken: |   |
|----------------------------|---|
| Search by Languages Spoken | ~ |
| Q en                       |   |
| ENGLISH                    |   |
| FRENCH                     |   |

[Image #10]

#### Search by Street Address

- Enter a street address in the *Street Address* box. (Image #11)
- Click the Search for Providers button. (Image #3)

| Street Address:   |  |
|-------------------|--|
| 000 Something Way |  |

[Image #11]

# **Search by Practice City**

- Enter a city in the *Practice City* box. (Image #12)
- Click the **Search for Providers** button. (Image #3)

| Practice City: |  |  |
|----------------|--|--|
| Denver         |  |  |

[Image #12]

#### Search by Practice ZIP Code

- Enter a ZIP code in the *Practice ZIP Code* box. (Image #13)
- Click the Search for Providers button. (Image #3)

| Practice ZIP Code: |  |
|--------------------|--|
| 00000              |  |

[Image #13]

# **Modify Search**

You can modify your search options at any time:

- Click the **Modify Search** button. (Image #14) This will bring you to the start of your search.
- Edit your search criteria.
- Click the Search for Providers button. (Image #3)

Modify Search

[Image #14]

# **How to View Search Results**

# **Filter Results**

- You can filter your search results to display one or more of the following: (Image #15)
  - Provider Is Accepting New Patients
  - Provider Has Completed Cultural Competency Training
  - o Practice Has Accommodations for People with Disabilities
  - Practice Utilizes Telehealth
- After you have selected your desired filters, click the Search for Providers button. (Image #3)

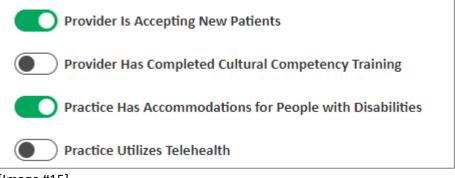

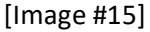

# Search Results Map

- The search results map will ONLY show map pins for the current displayed page. (Image #16)
- Pins only represent practice locations; a single practice location can contain multiple providers.
- If you used a specific location for your search, a blue circle will appear centered at the location you entered with the radius size you specified. (Image #17)
- Clicking on a pin will display the practice name associated to that pin. (Image #16)

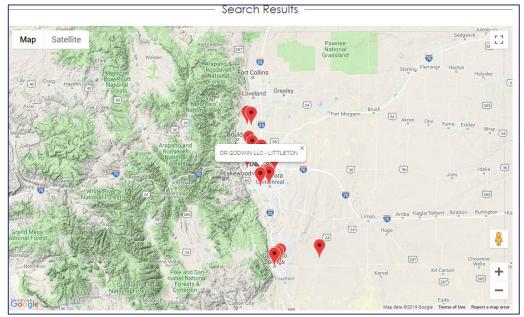

[Image #16]

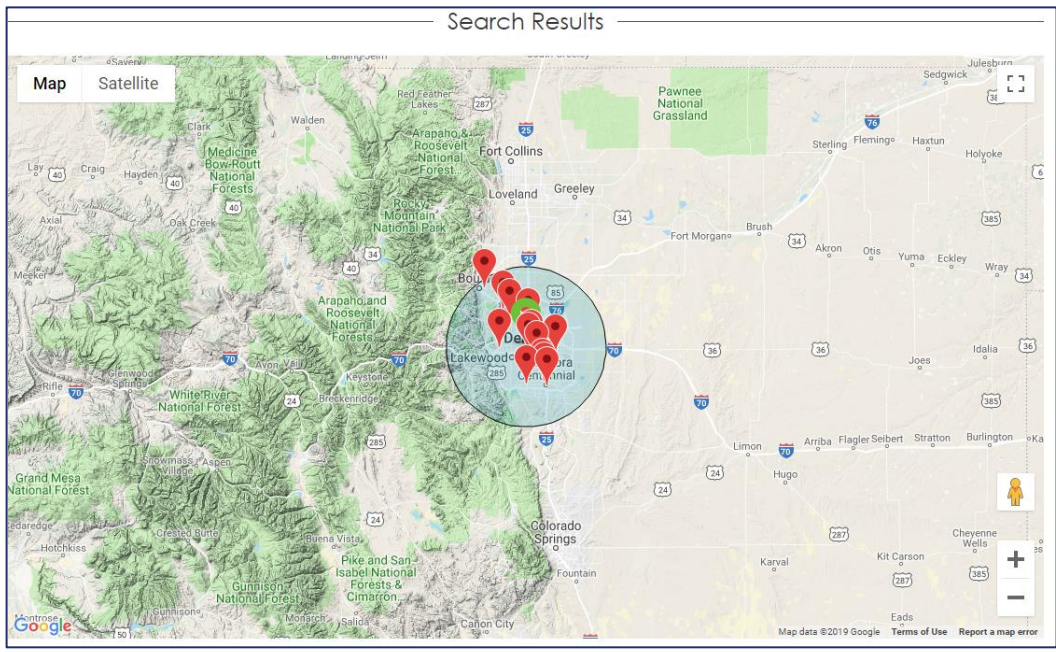

[Image #17]

# **Controlling Search Results**

- You can select how you would like your search results to display. (Image #18) You can directly control:
  - Number of Results Per Page
  - Current Page
  - Display Type Table or Grid

| Number of Result(s) Per Page: | Current Page: | Display Type:             |
|-------------------------------|---------------|---------------------------|
| 25 - Results ~                | Page - 1 🗸 🗸  | Table Layout $\checkmark$ |
|                               |               |                           |

[Image #18]

### Search Results List

- If you selected *Table Layout* as display type, you will get a list of providers grouped by practice in a table layout. (Image #19)
- If you selected *Grid Layout* as display type, you will get a list of providers not grouped and in a grid layout. (Image #20)
- At the top of the search results display, you will see general information such as the number of providers that matched your search criteria.
  - Click the + to display more information about the practice.
  - Click the to display less and see only the general information about the practice.

| BOULDER VALLEY WOMEN'S HEALTH CENTER, INC - BOULDER                                  |                              |        |         |                                     |                    |                                                |     |  |
|--------------------------------------------------------------------------------------|------------------------------|--------|---------|-------------------------------------|--------------------|------------------------------------------------|-----|--|
| BOULDER VALLEY<br>WOMEN'S HEALTH<br>CENTER, INC - BOULDER                            | SHANNON<br>ELAINE<br>WINTERS | FEMALE | ENGLISH | PRIMARY CARE, NURSE<br>PRACTITIONER | (303) 442-<br>5160 | 2855 VALMONT RD<br>BOULDER,<br>COLORADO, 80301 | YES |  |
| Other Specialty Area(s) FAMIL                                                        | Y PLANNING                   |        |         |                                     |                    |                                                |     |  |
| Utilizes Telehealth NO                                                               |                              |        |         |                                     |                    |                                                |     |  |
| Completed Cultural Competency Training YES                                           |                              |        |         |                                     |                    |                                                |     |  |
| Has Accommodations For People With Disabilities YES                                  |                              |        |         |                                     |                    |                                                |     |  |
| Practice Accommodations ACCESSIBLE PARKING, ADA COMPLIANT BATHROOM, WHEELCHAIR RAMPS |                              |        |         |                                     |                    |                                                |     |  |
| Website http://www.boulderwomenshealth.org                                           |                              |        |         |                                     |                    |                                                |     |  |

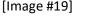

#### GLORY MCDANIEL SHANNON ELAINE WINTERS Practice: AGNIESZKA BAKLAZEC PLLC - DENVER Practice: BOULDER VALLEY WOMEN'S HEALTH CENTER, INC - BOULDER @ Gender: FEMALE @ Gender: FEMALE 🔯 Language(s) Spoken: ENGLISH 🔯 Language(s) Spoken: ENGLISH 🕑 Specialty Area(s): BEHAVIORAL HEALTH, COUNSELOR ADDICTION 😲 Specialty Area(s): PRIMARY CARE, NURSE PRACTITIONER (SUBSTANCE USE DISORDER) ☆ 2855 VALMONT RD BOULDER, COLORADO, 80301 ✤ 496 S DAYTON ST STE C DENVER, COLORADO, 80247 Provider Is Accepting New Patients Provider Is Accepting New Patients Provider Has Completed Cultural Competency Training X Provider Has Not Completed Cultural Competency Training Practice Has Accommodations For People With Disabilities Practice Has Accommodations For People With Disabilities http://www.boulderwomenshealth.org 😵 Contact Provider - (303) 442-5160 😵 😵 Contact Provider - (720) 323-6284 🖋

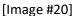

# **Table Layout Specific Options**

- There are a number of additional features with the table layout, such as:
  - Sort results by column. To sort, click a column header. (Image #21)
  - Perform a text based quick search on the current page of data. Columns will be searched left to right for matching results. (Image #22)
  - Show/hide specific columns. When you click on an item from the dropdown, the background will turn white. White options will not display; gray options will display. (Image #23)
  - Export search results to various formats. (Image #24)

| Provider<br>↑↓ Name ↑↓     | Geno |     |          |        |       |     |       |
|----------------------------|------|-----|----------|--------|-------|-----|-------|
| D - AURORA                 |      |     | Search   | : John |       |     | Sho   |
|                            |      |     |          |        |       |     |       |
| Image #21]                 |      | []  | mage #22 |        |       |     |       |
|                            |      |     |          |        |       |     |       |
| Show/Hide Columns $ \sim $ | Сору | CSV |          |        |       |     |       |
| Practice Name              |      |     |          |        |       |     |       |
| Provider Name              |      |     |          |        |       |     |       |
| Gender                     |      |     |          |        |       |     |       |
| Languages(s) Spoken        |      |     |          |        |       |     |       |
| Specialty Area(s)          |      |     |          |        |       |     |       |
| Phone Number               |      |     | <br>     |        |       |     |       |
| Primary Address            |      |     | Сору     | CSV    | Excel | PDF | Print |
| Accepting New Patients     |      |     | Сору     | 0.0    | LACEI | PDF | Fint  |
| Image #23]                 |      |     | [Image   | #24]   |       |     |       |